## **HOW TO PRINT YOUR 1098T**

• Go to missouriwestern.edu and click Goldlink at the very bottom under quick

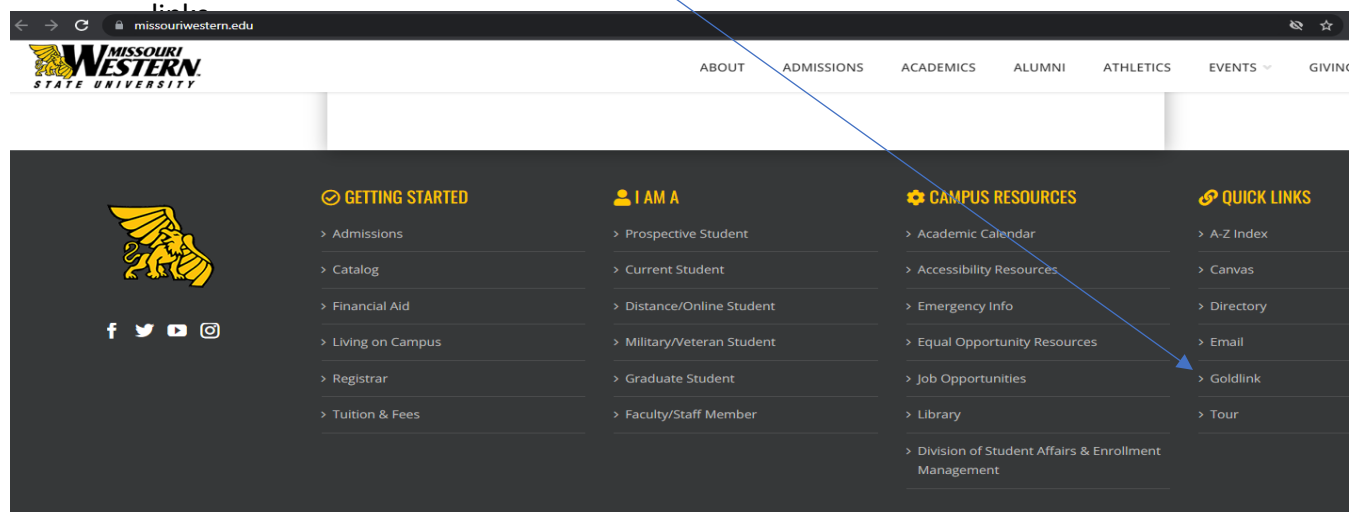

• Log in to your Goldlink Account

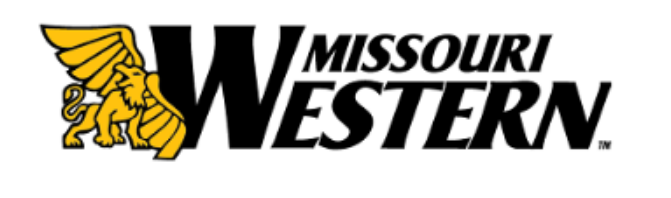

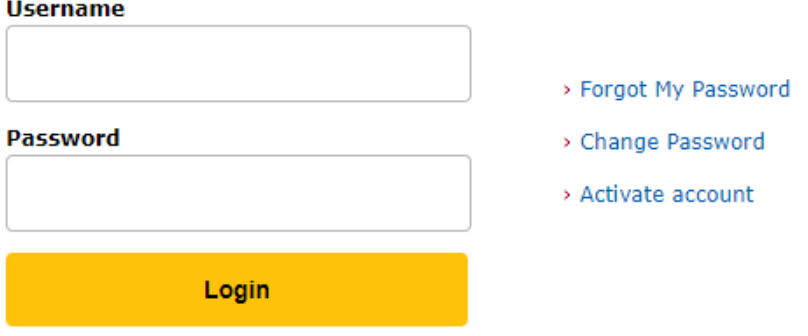

Having problems logging in? Contact the Help Desk at (816) 271-4555. • Look for the "**Paying for College**" card and select "Student Bill Inquiry, Payment Options, and Print Your Official 1098T"

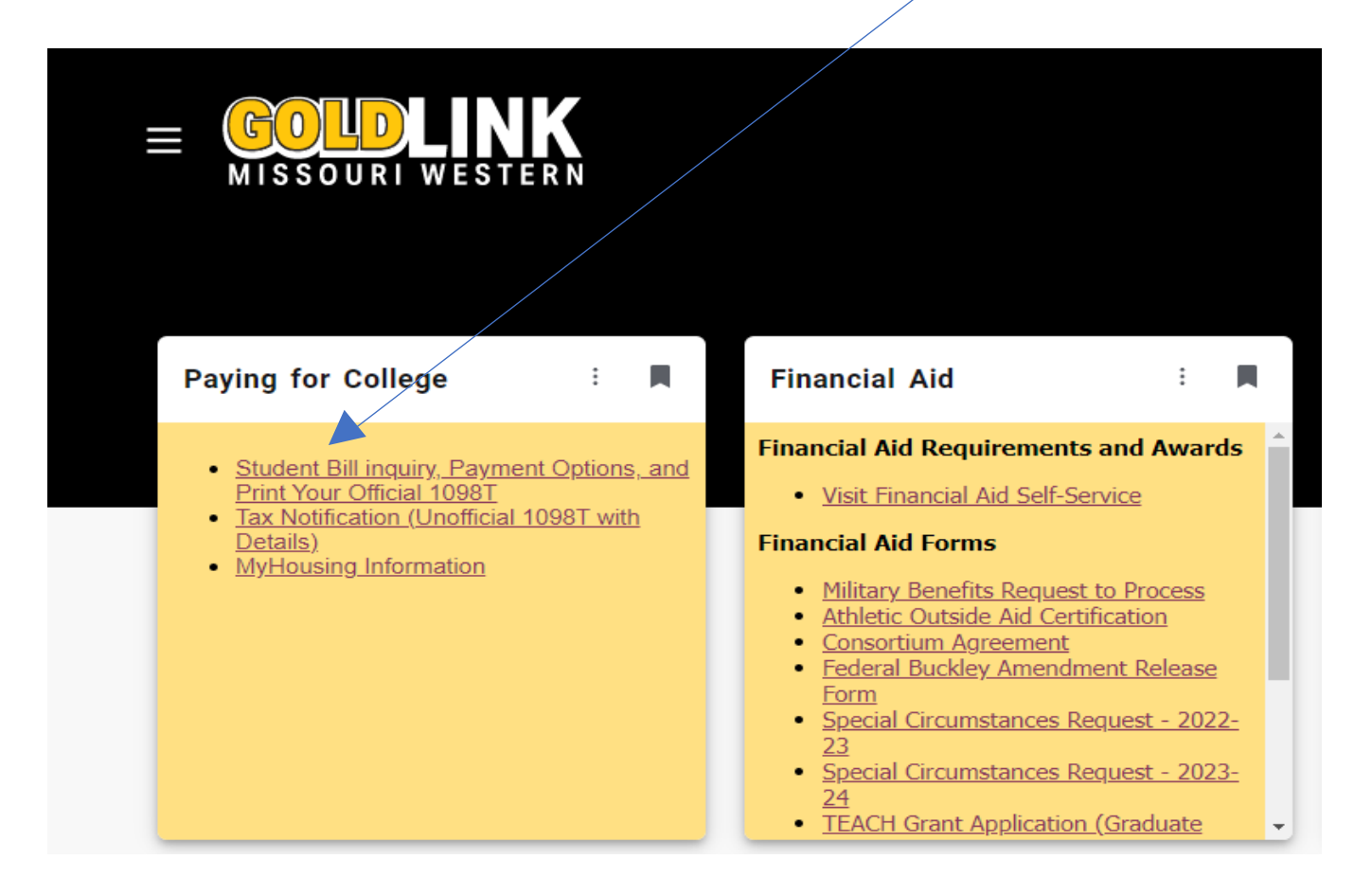

• Click the "**My Account**" drop down and then select "**Statements**"

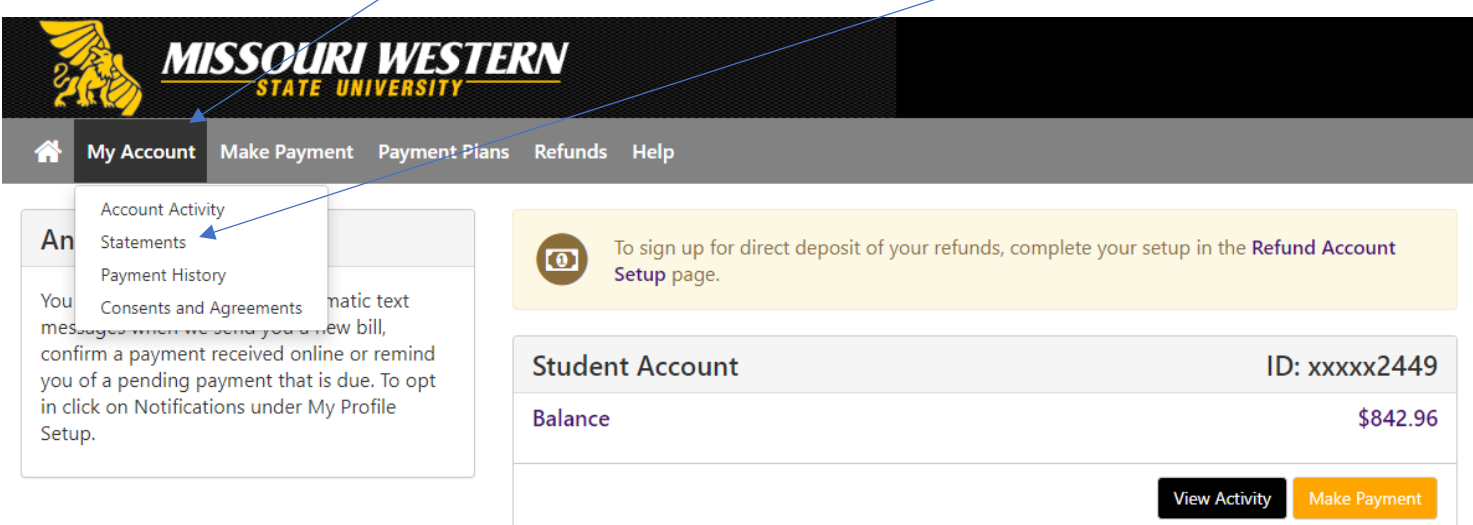

- Under Statements select the "**1098-T Tax Statements**" tab.
- Select View next to the tax year you are wanting to print.

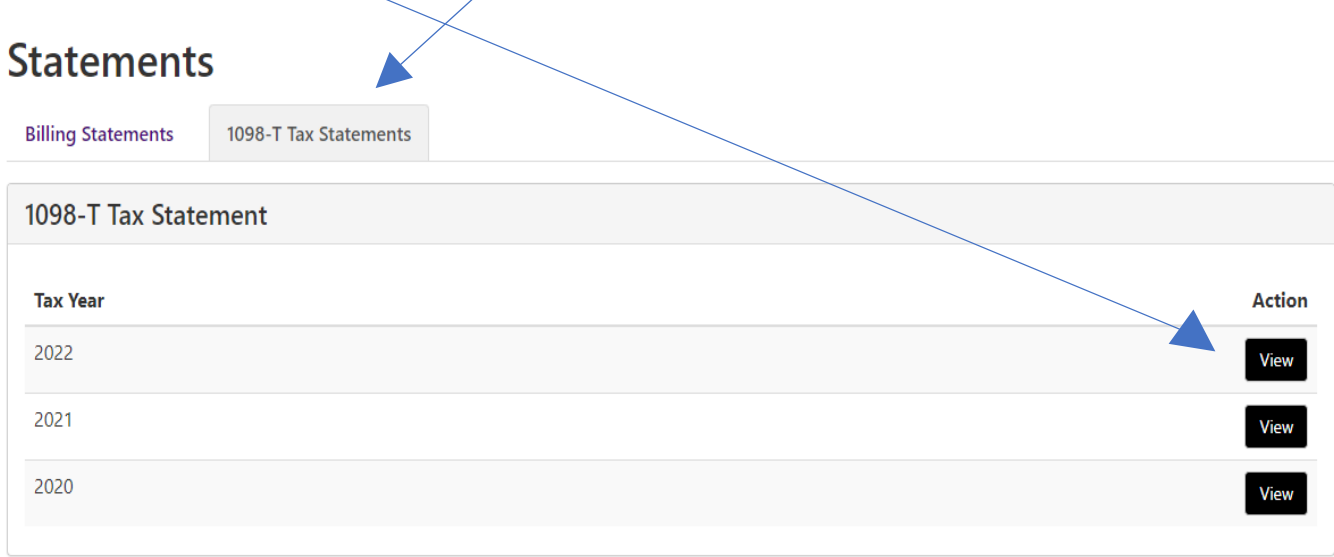

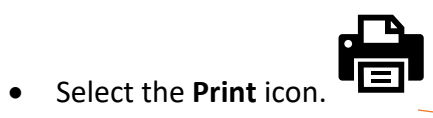

## $1/2$  - 100% +  $\boxed{1}$   $\Diamond$

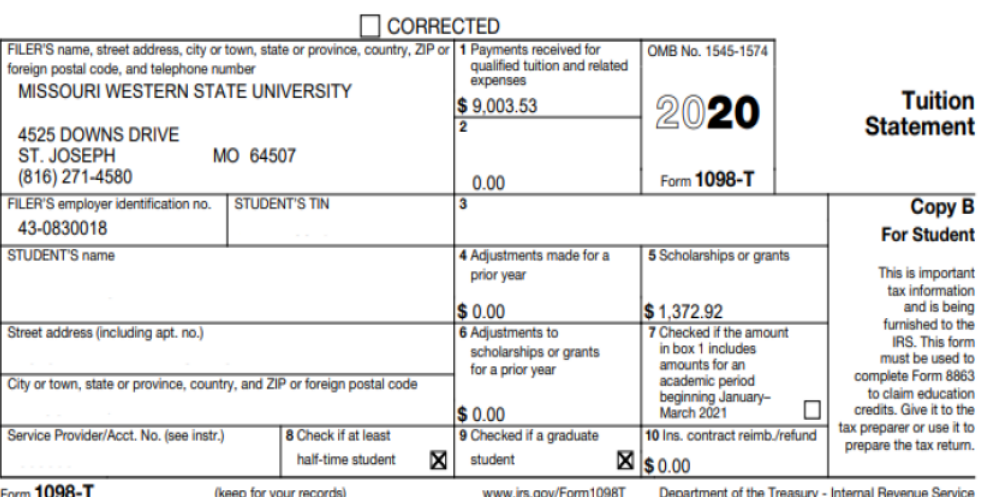

## $\overrightarrow{f}$  and  $\overrightarrow{f}$